## **Kursbaustein "Wiki" @ Wiki**

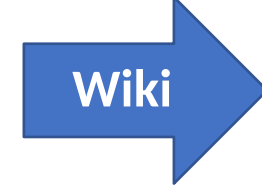

… verwendet man, um auf einfache Weise mit Kursteilnehmern gemeinsam Inhalte zu erstellen.

Ein Wiki kann für Gruppenarbeiten, als Dokumentationswerkzeug oder als Wissensbasis für die Studien- oder Projektarbeit verwendet werden.

Wiki ist ein virtuelles Klassenzimmer, wo man mit mehreren Kursteilnehmern kommunizieren und kollaborieren kann.

Ein Wiki kann Gruppenarbeiten dokumentieren oder als Wissensbasis für den Kurs dienen.

Ein Wiki ist eine Lernressource, die in OpenOLAT normalerweise in einen Kurs eingebunden wird. Dabei kann ein und dasselbe Wiki in mehreren Kursen verwendet werden.

## Mit Hilfe der folgenden Anleitung können Sie den Kursbaustein "Wiki" erstellen.

### 1. sich bei OpenOLAT anmelden

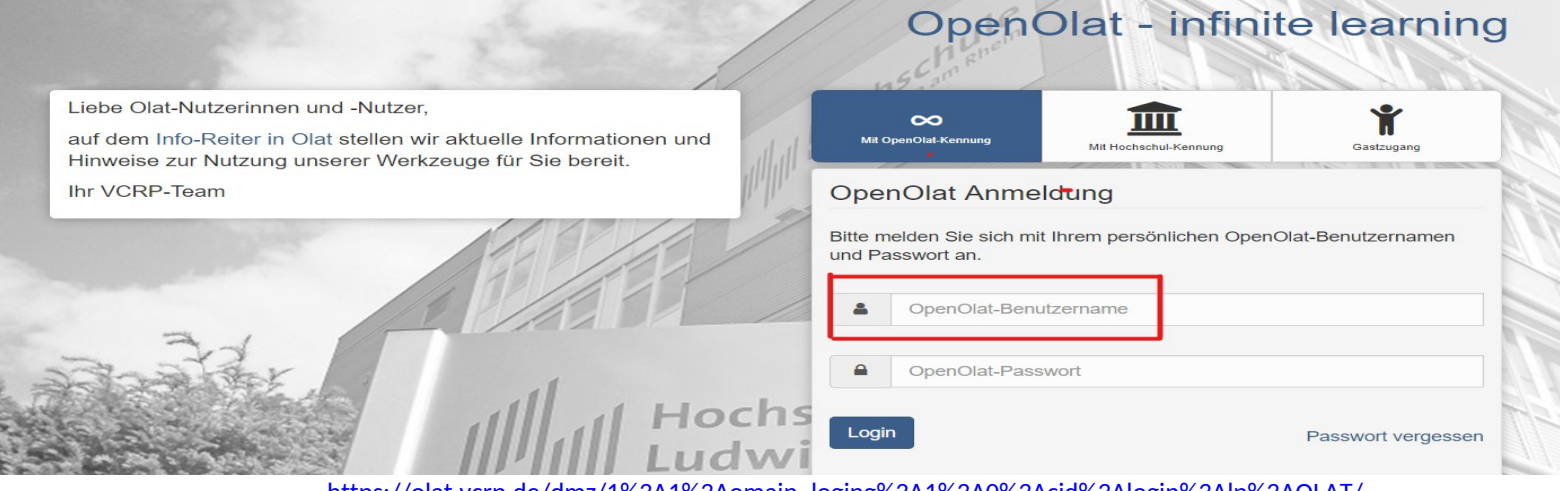

https://olat.vcrp.de/dmz/1%3A1%3Aomain\_loging%3A1%3A0%3Acid%3Alogin%3Alp%3AOLAT/

Handreichung zum Erstellen des Kursbausteins "Wiki" in einem OpenOLAT-Kurs

### 2. Gehen Sie zu dem Kurs, wo Sie den Kursbaustein "Wiki" einbinden wollen.

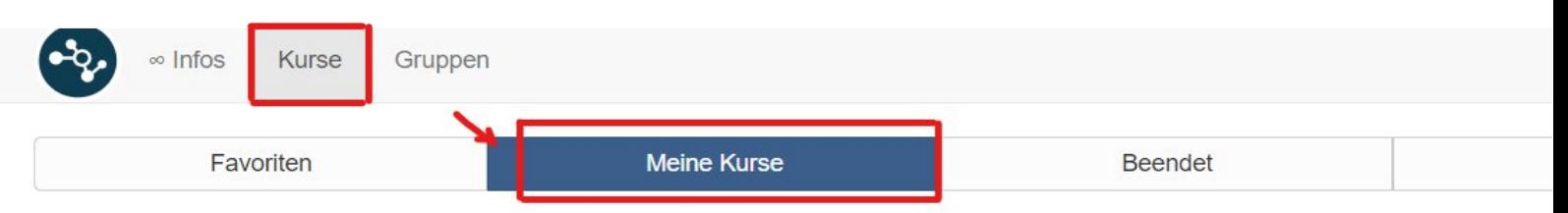

3. Wenn Sie Ihrem Kurs geöffnet haben, klicken Sie zuerst auf Administration und dann aufs Button Kurseditor.

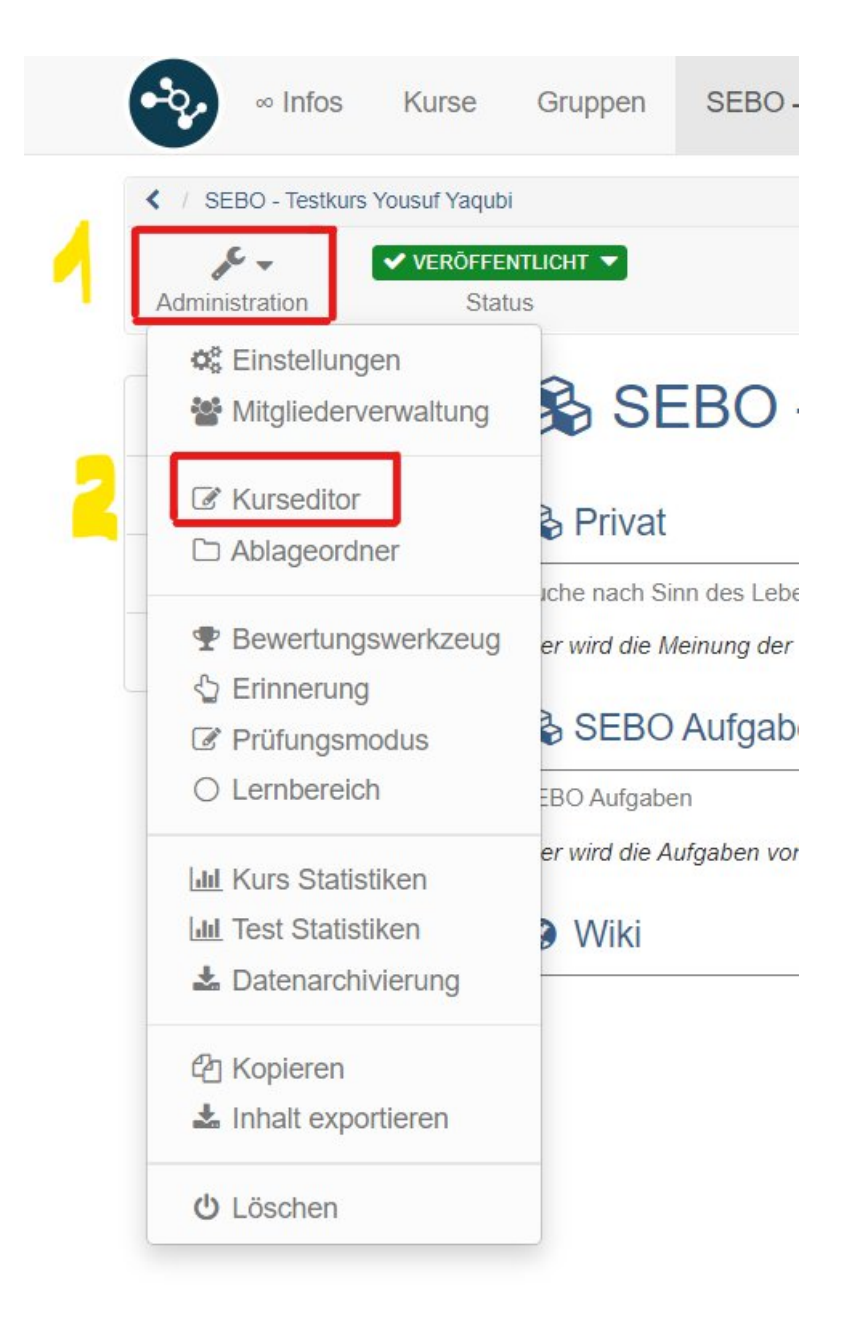

## 4. Nun klicken Sie auf das Button "Kursbausteine einfügen.

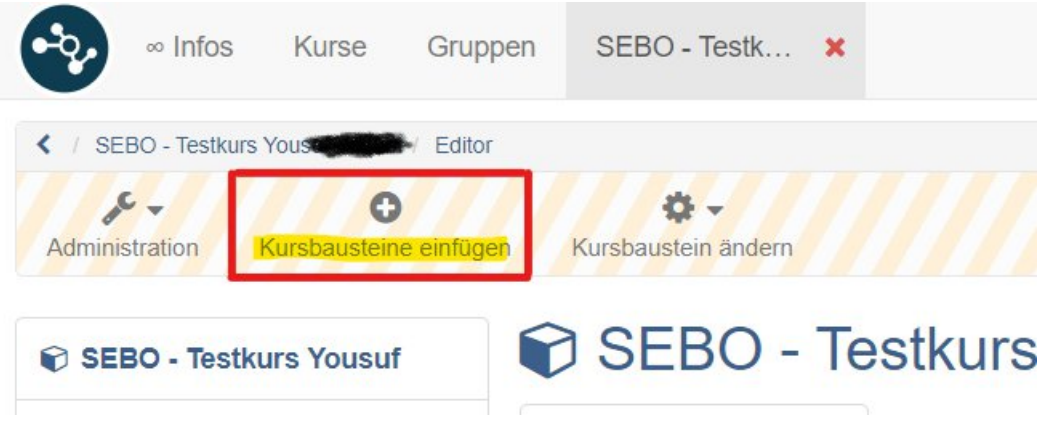

5. Als nächstes öffnet sich ein neues Fenster. Sie sollen nun auf den Kursbaustein "Wiki" klicken, welche unter der

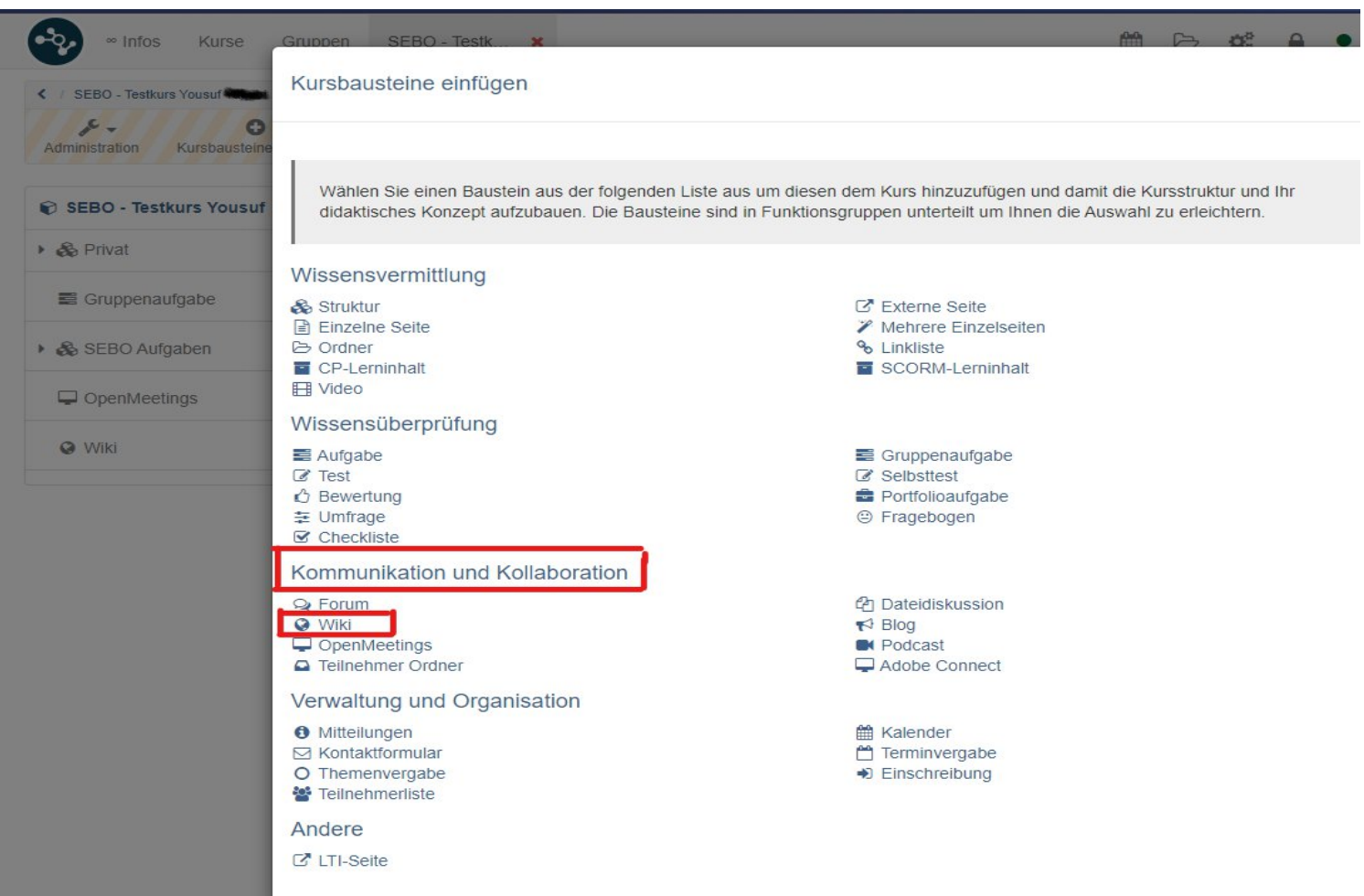

 $\overline{\phantom{a}}$ Handreichung zum Erstellen des Kursbausteins "Wiki" in einem OpenOLAT-Kurs

Rubrik "Kommunikation und Kollaboration" zu finden ist.

6. Im Tab "Titel und Beschreibung" kurzen Titel des

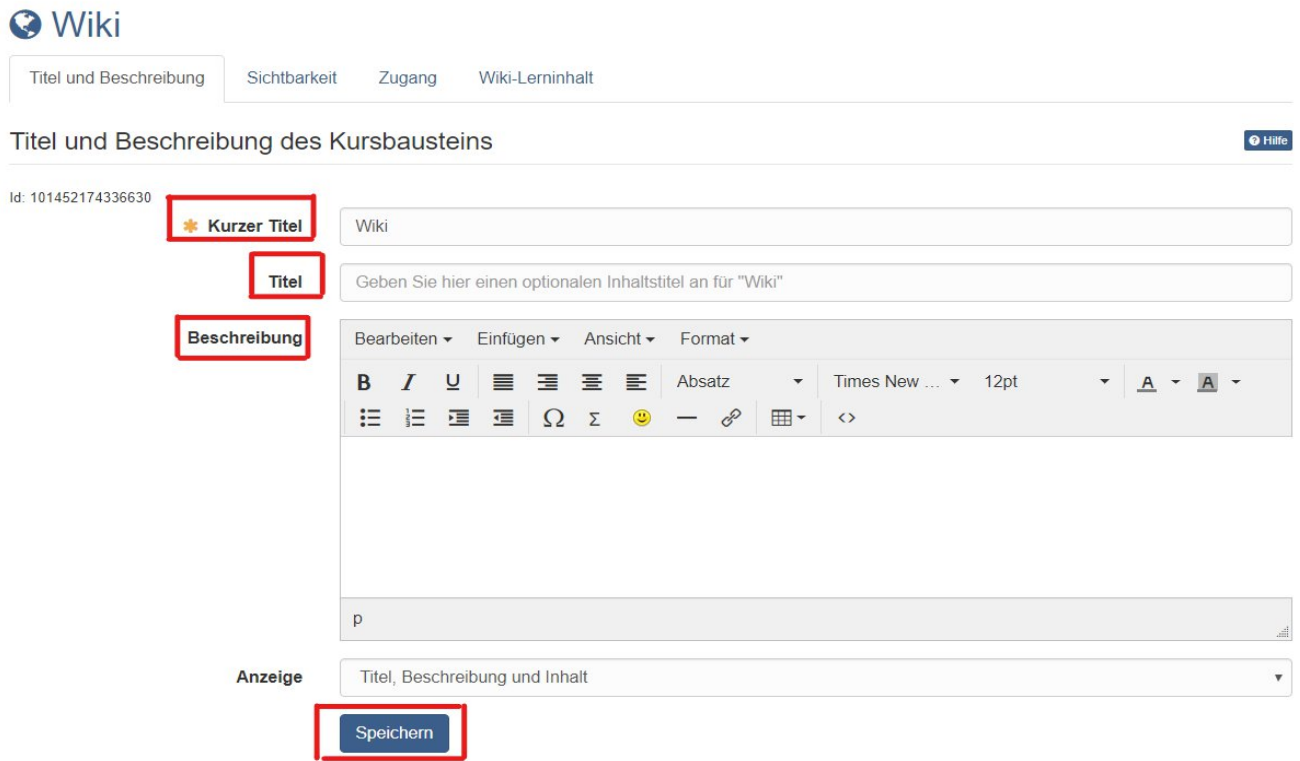

Kursbausteins eingeben und speichern

7. Dann im Tab "Wiki-Lerninhalt" auf "Wiki wählen, erstellen oder importieren" klicken.

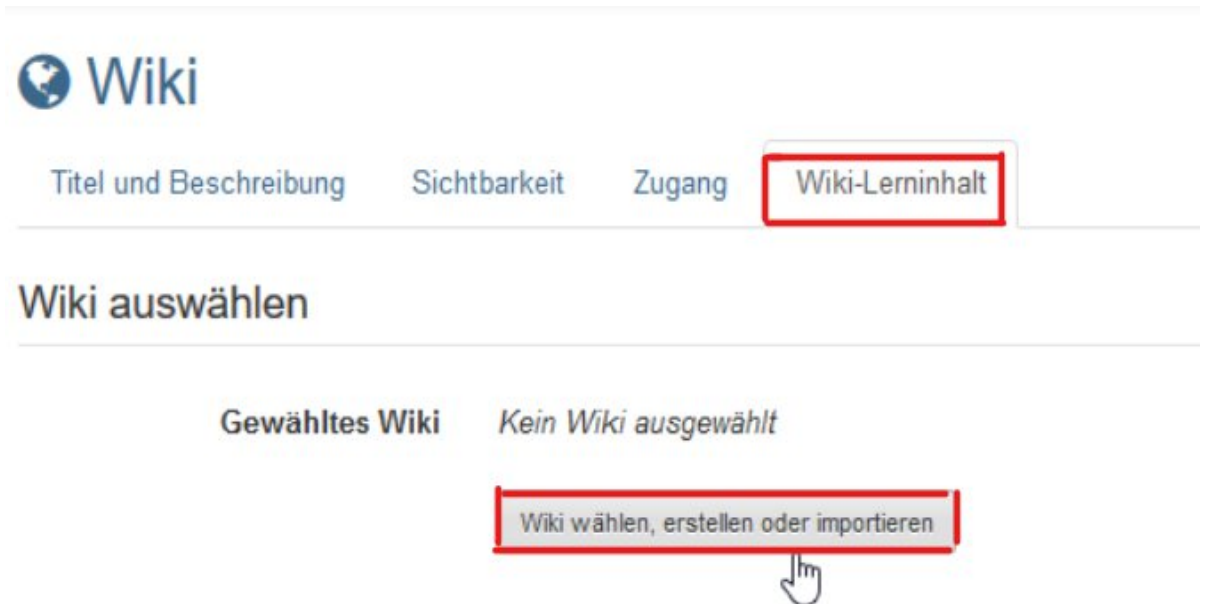

## 8. Dann klicken Sie auf das Button "erstellen"

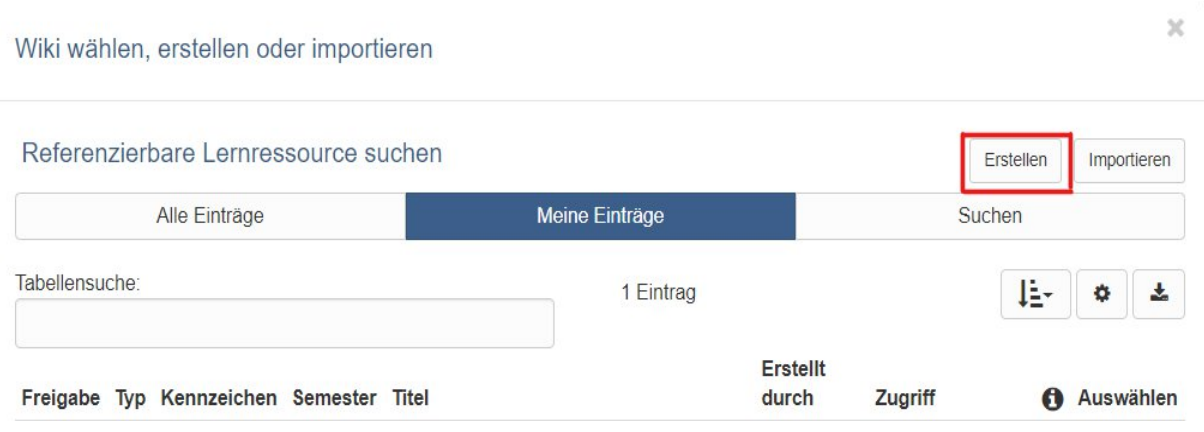

9. Dann geben Sie Titel des Wikis ein und auf das Button "Erstellen" klicken.

 $\times$ 

### Wiki erstellen

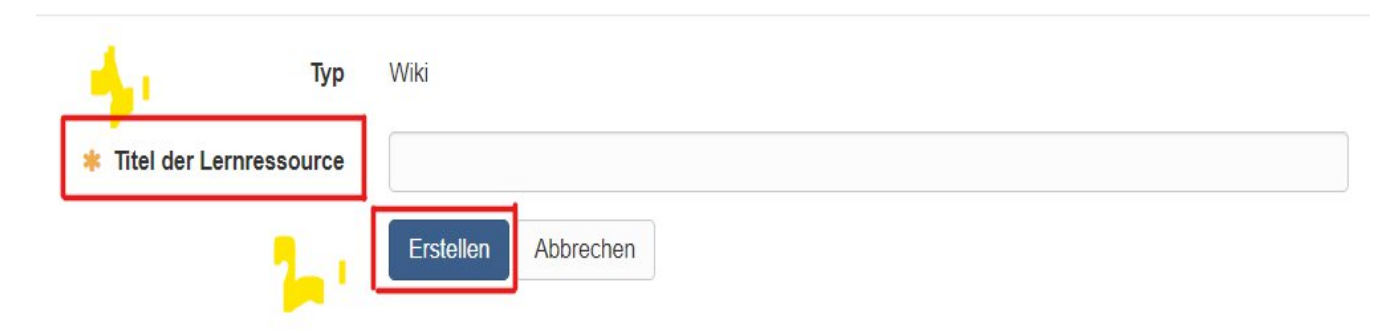

10. Dann klicken Sie auf den Button "Editieren".

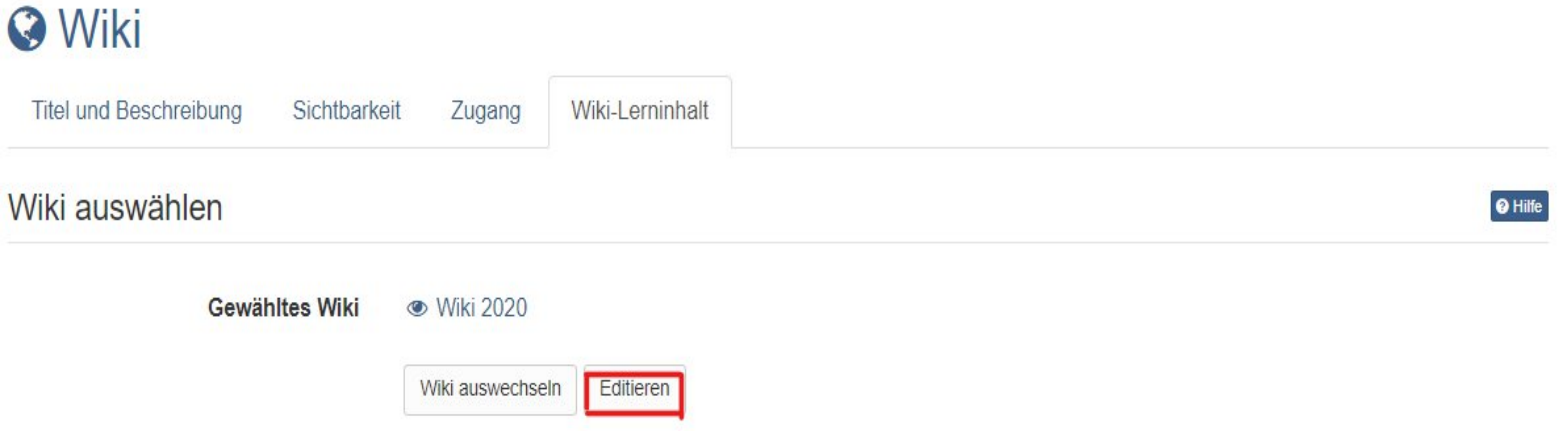

11. Nun passen Sie die Startseite des Wikis an. Für die Startseite ("Index") einen Text verfassen und speichern. Erklärung zur Wiki-Syntax finden Sie unter dem Fragezeichen-Icon. @ Hilfe

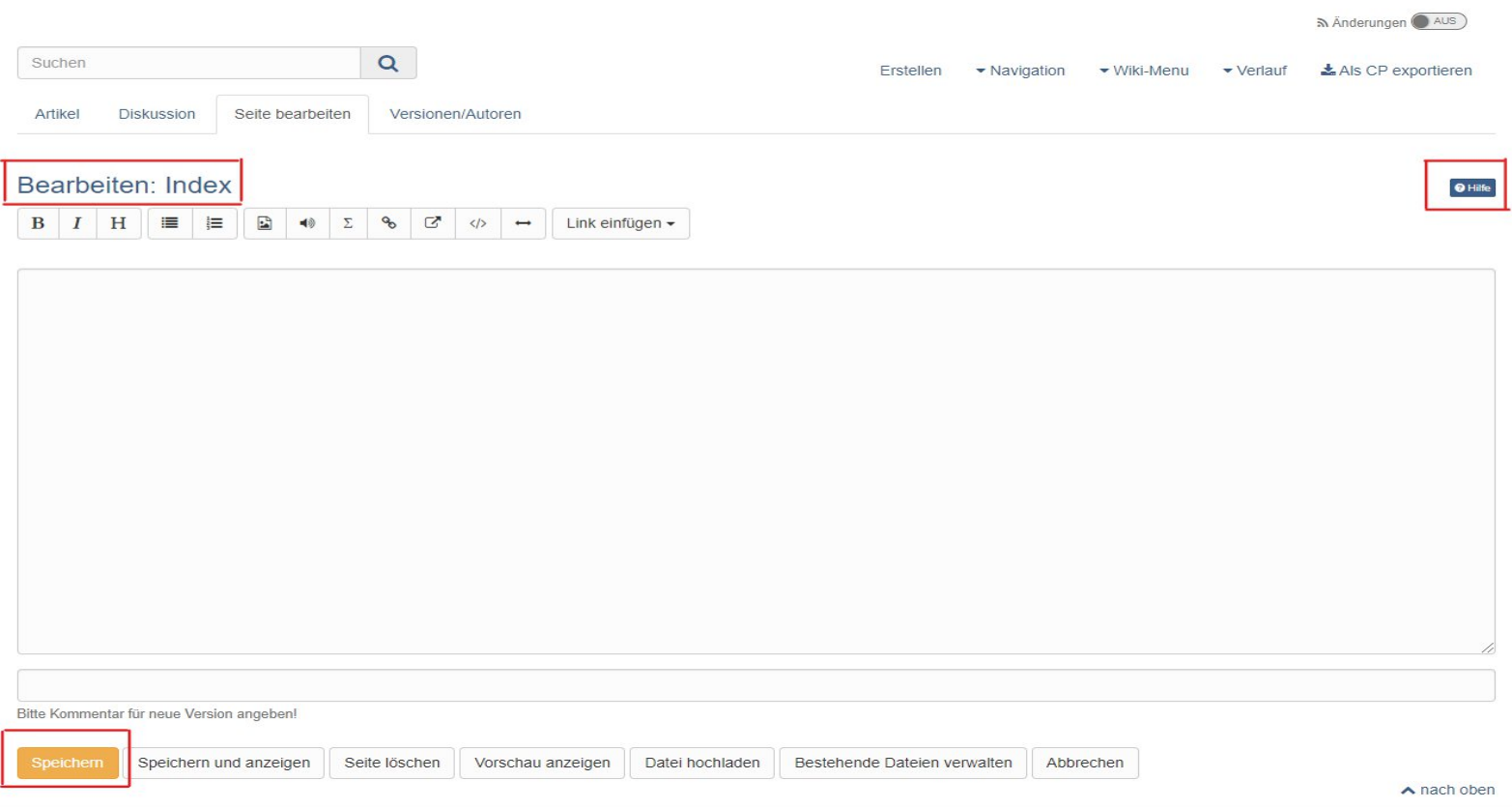

12. Um eine Wiki-Seite zu erstellen, müssen Sie erst auf der Button "Erstellen" klicken und in der Box den Titel für die neue Wiki-Seite eingeben und klicken Sie dann auf Button "Erstellen".

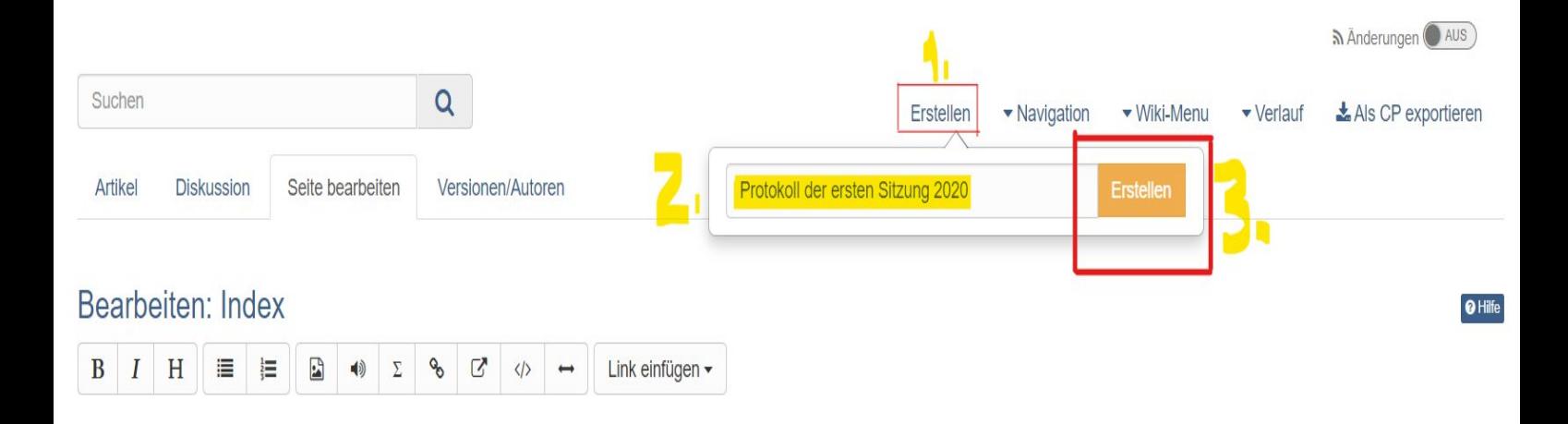

13. Dann auf den roten Link mit dem Seitentitel klicken, um die Seite zu erstellen und zu editieren.

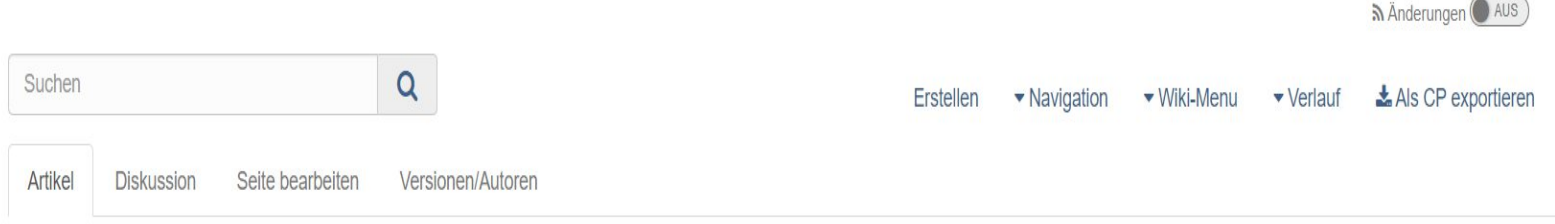

# Dieser Artikel existiert noch nicht!

Protokoll der ersten Sitzung 2020

14. Nun sollen Sie Wiki-Menu anpassen. Im Dropdown-Menü "Wiki-Menu" auf "Ändern" klicken, um das Wiki-Menu mit den Wiki-Seiten Ihrer Wünsche anzupassen oder mit externen Links zu ergänzen. Speichern.

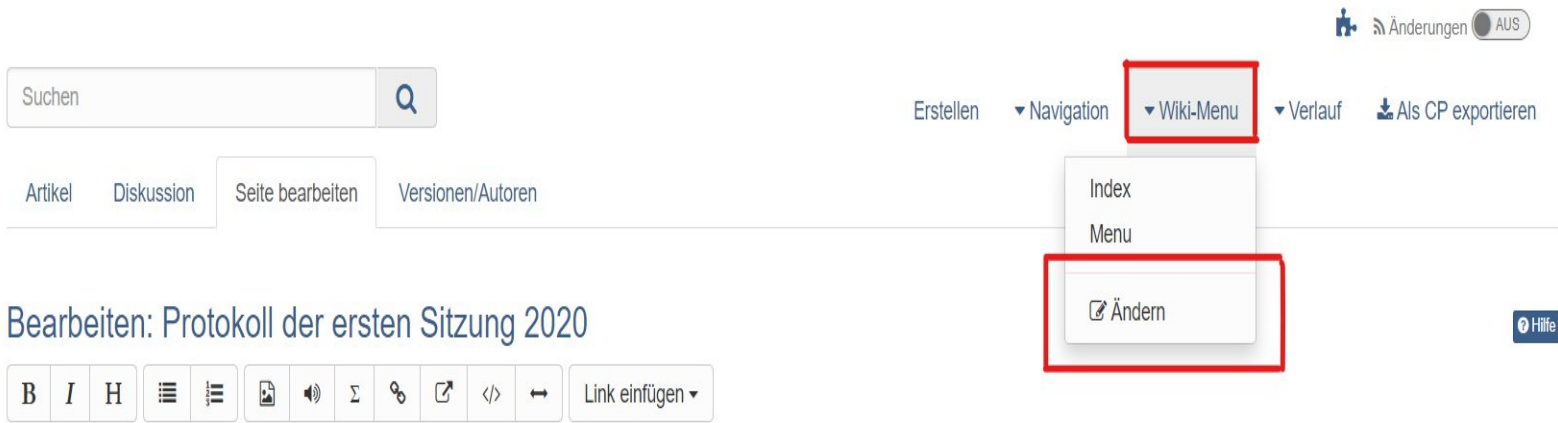

15. Dann sollen Sie auf dem Button "Publizieren" oben in der Toolbar klicken.

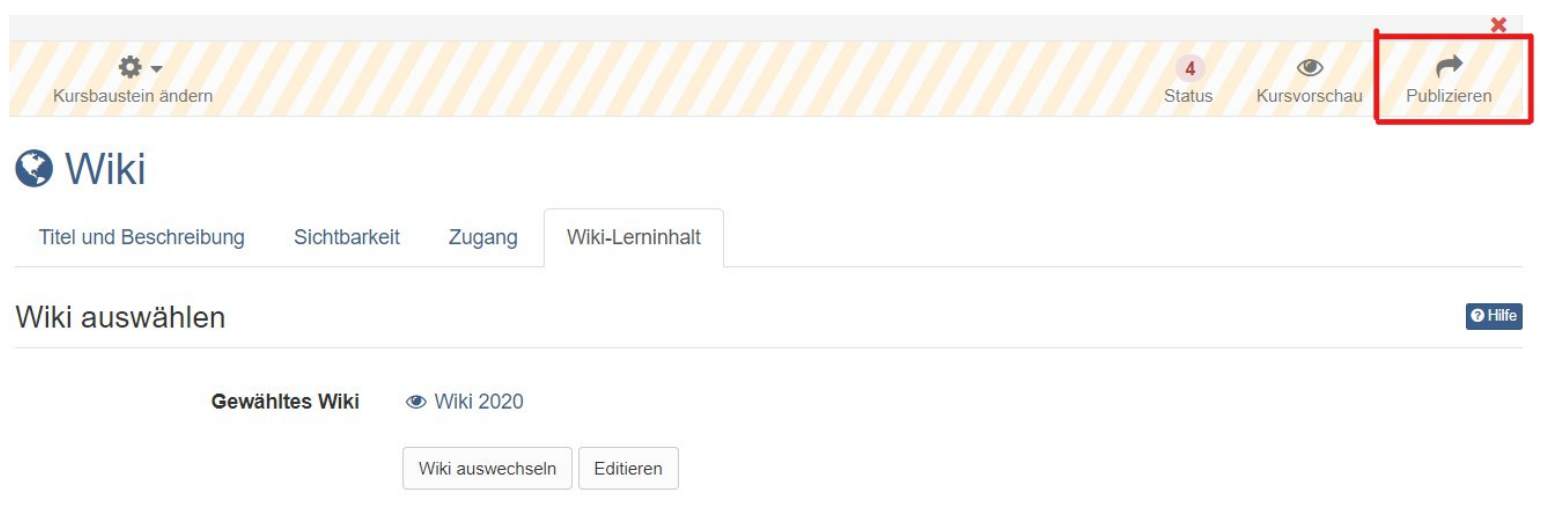

#### Publizieren

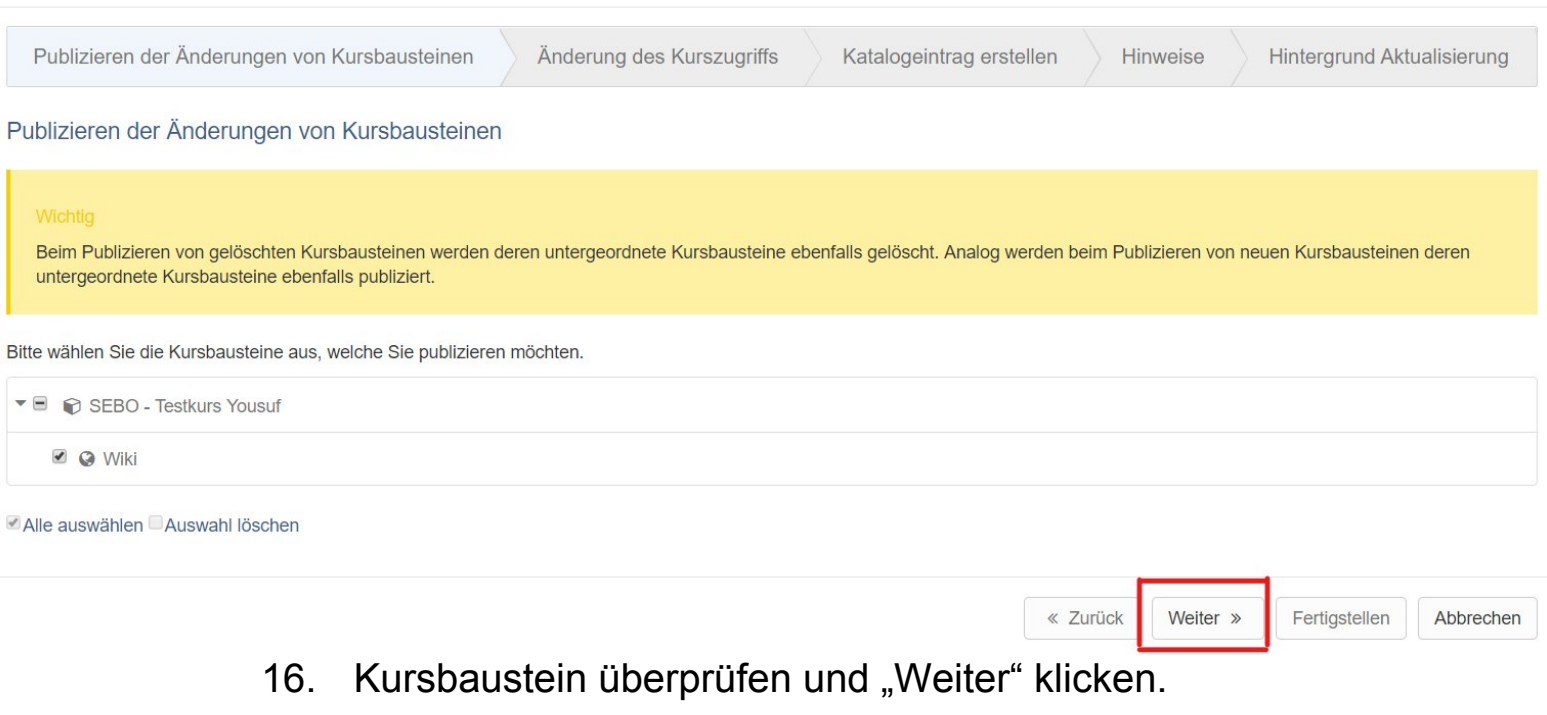

## 17. Unter "Änderung des Kurszugriffs" "veröffentlicht" auswählen und bei Bedarf noch den "Zugang für Teilnehmer der Organisation" einrichten.

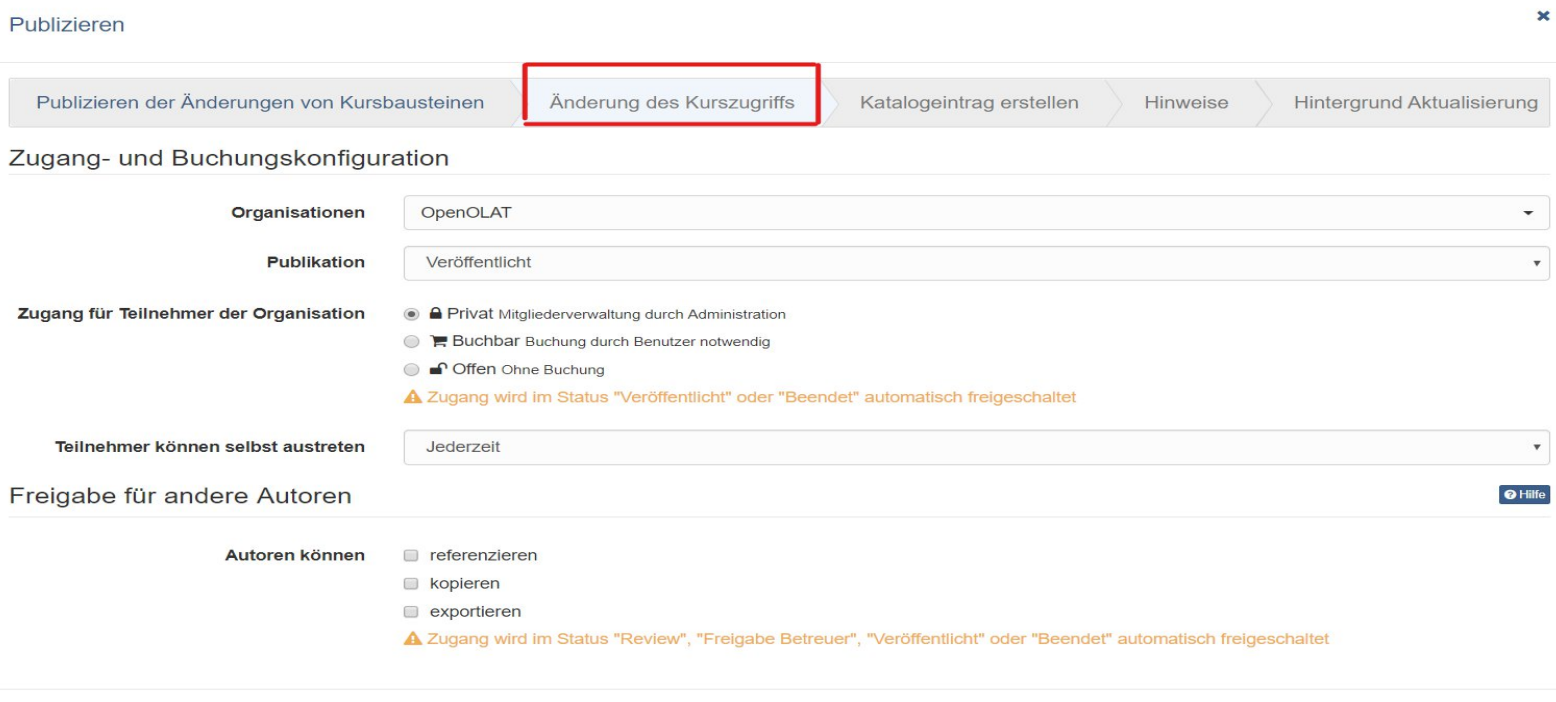

 $\pmb{\times}$ 

11

## 18. Am Ende klicken Sie dann auf "Fertigstellen".

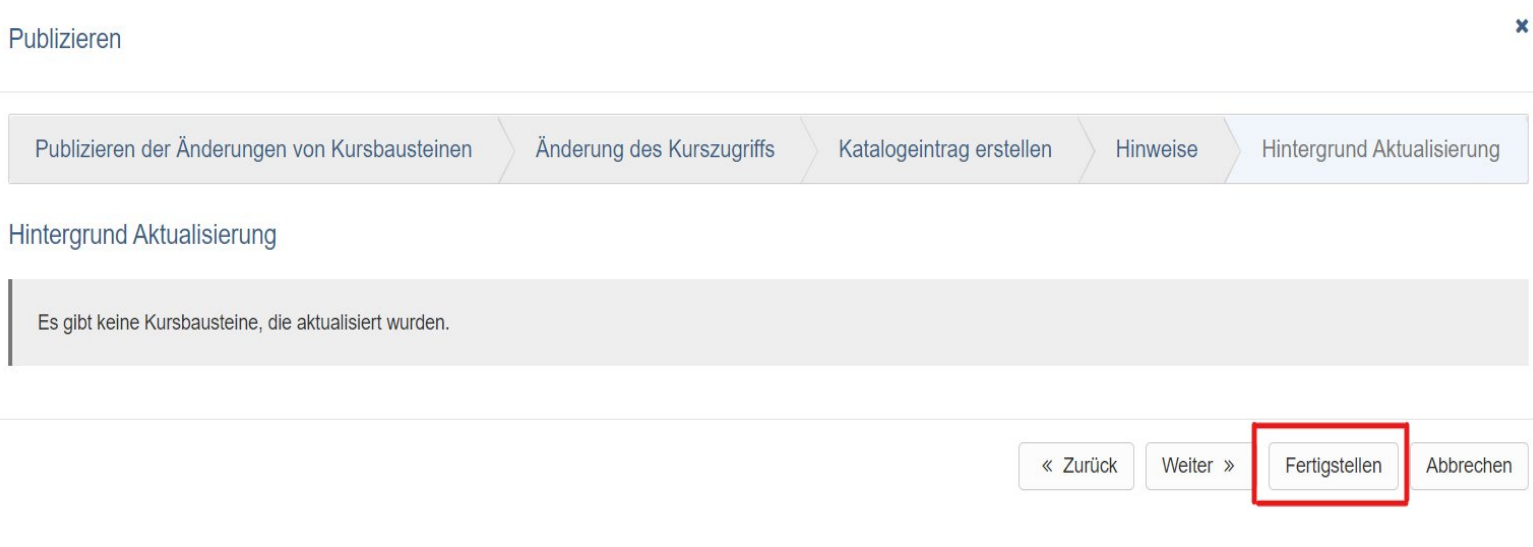

Das Wiki ist nun eingebunden und Kursteilnehmer können Wiki-Inhalte lesen, bestehende Seiten bearbeiten und neue Seiten erstellen.